# City of Fort Worth - Accela Citizen Access - (TF) Transport Facility Permit Submittal Process

In order to *Create an Application* for submitting a permit request through ACA, your company must be registered as a **Parkway/Utility Contractor** who meets the **Commercial & Utility Requirements** called in the *Utility Construction*, \$25,000 bond (street and storm drain) details at: <a href="https://www.fortworthtexas.gov/departments/development-services/permits/contractor-registration">https://www.fortworthtexas.gov/departments/development-services/permits/contractor-registration</a>

To become registered or renew current registration go to Development Services site <a href="https://fortworth-csrprodcwi.motorolasolutions.com/ServiceRequest.mvc/SRIntake">https://fortworth-csrprodcwi.motorolasolutions.com/ServiceRequest.mvc/SRIntake</a>

Step 1: Go the following link: <a href="https://aca-prod.accela.com/CFW/Default.aspx">https://aca-prod.accela.com/CFW/Default.aspx</a>

**Step 2:** Login using the **User Name/Password** you created for yourself or your company.

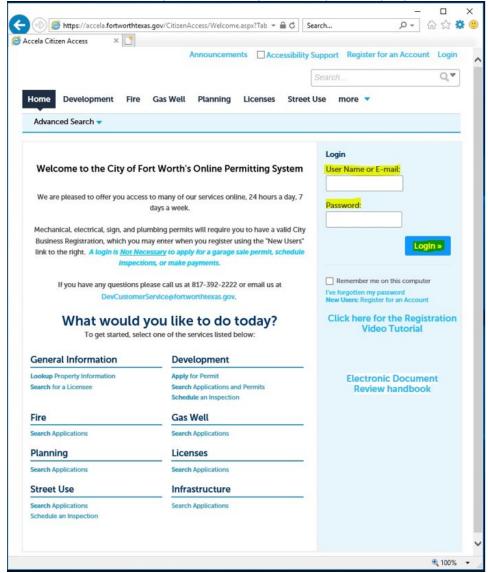

Page | 1 Revised: April 2024

**Step 3:** Click on **Street Use**, **Create Application**, read and **Check** box before you **Continue Application**:

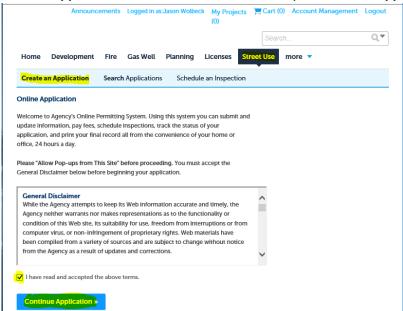

Step 4: Select Transport Facility Permit, click Continue Application

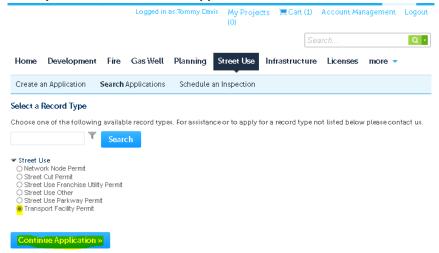

<u>Step 5:</u> Under the <u>Licensed Professional</u> section click <u>Look Up</u> (separate window will open). Select <u>Pkwy – Storm Drain</u> from the <u>License Type</u> drop-down box, then enter your company's <u>CFW registration number</u> in the <u>CFW License (PW#)</u> field then click <u>Look Up</u>. If you receive an error, contact Development Services 817-392-2222 and confirm your license is up-to-date and reflects the correct <u>Type</u>.

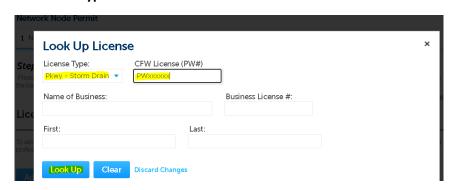

Page | 2 Revised: April 2024

<u>Step 6:</u> Under Applicant (information of person submitting this request goes here), click **Add New** (separate window will open). Enter **Contact Information** in highlighted fields, scroll down and click **Continue**.

BE SURE to enter a Work Phone & Mobile Phone number. Leave Home Phone blank.
 Applicant

| elect from Accour | nt Add New       |            |          |               |   |
|-------------------|------------------|------------|----------|---------------|---|
| C                 | ontact Inform    | ation      |          |               | × |
|                   | First:           | Middle:    | * Last:  |               |   |
| _                 |                  |            |          |               |   |
| Hor               | ame of Business: |            | *E-mail: |               |   |
| Cre               |                  |            |          |               |   |
| Netv */           | Address Line 1:  |            |          |               |   |
|                   |                  |            |          |               |   |
| 1 N               | City:            | * State:   | * Zip:   |               |   |
| Stej              |                  |            | •        |               |   |
| Pleas H           | ome Phone:       | Work Phone | 9:       | Mobile Phone: | 1 |
| and pos           |                  |            |          |               |   |

Step 7: Owner information is OPTIONAL (if not found under Search, then leave all fields blank).

| Owner Name:     | ?      |          |               |   |
|-----------------|--------|----------|---------------|---|
| Address Line 1: |        |          |               |   |
| Address Line 2: |        |          |               |   |
| Address Line 3: |        |          |               |   |
| City:           | State: | Zip:     | Country:      |   |
|                 | Select | <b>▼</b> | United States | , |

Page | 3 Revised: April 2024

<u>Step 8:</u> Under **Contact List**, click **Add New** (separate window will open). Select *Project Manager* (information of person overseeing the construction goes here) from the **Contact Type** and click **Continue**.

## **Contact List**

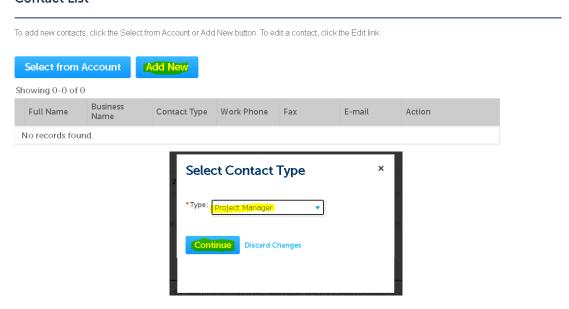

**Step 9:** Enter the **Contact information** in highlighted fields and click **Continue**.

• BE SURE to enter a Work Phone & Mobile Phone number. Leave Home Phone blank.

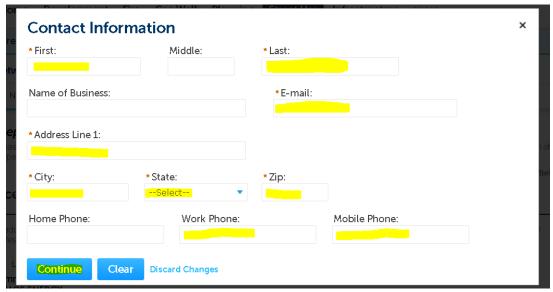

**Step 10:** Click on **Continue Application** at the bottom.

**\*\*NOTE:** if having any issues or not ready to proceed, click on **Save and Resume Later**. You will receive a **TMP** number for reference and you can go back later to finish your submittal.

| Davis    | Atmos         | Manager | 4508 | andrew.nowland@fortwortntexas.gov | Edit Delete |             |
|----------|---------------|---------|------|-----------------------------------|-------------|-------------|
|          |               |         |      |                                   |             |             |
| Continue | Application × |         |      |                                   | Save and r  | esume later |

Page | 4 Revised: April 2024

## **Step 11:** Under **Custom Fields** section:

- Select the Wireless Carrier from the drop-down box.
- Enter 0 (zero) into the Node Count field (so NOT to trigger any Fees).
- Scroll down to the Custom Lists section.

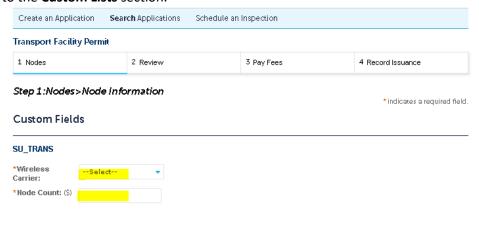

Custom Lists

## Step 12: Custom Lists

• Click Add a Row to enter the node location information (a separate window will open).

# Custom Lists SU\_TRANS\_ADDR Showing 0-0 of 0 Block Start Block End Direction Street Name Suffix Mapsco No records found. Add a Row Edit Selected Delete Selected Continue Application >> Save and resume later

## Step 13: Address

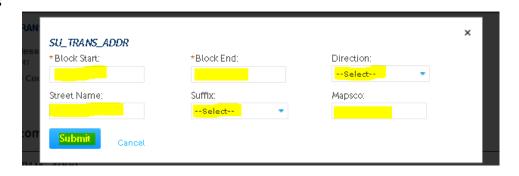

Step 14: Review information, edit if necessary, and then click Continue Application

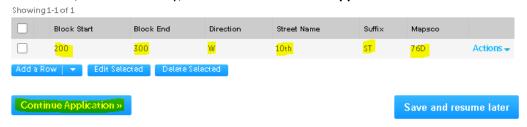

Page | 5 Revised: April 2024

Step 15: Upload documents by clicking Add under the Attachment section (a separate window will open).

### \*\*REQUIRED:

- **ALL** required documents (permit application form, CD's w/ plan and profiles and TCP's) must be in **ONE** .PDF attachment.
- Include a copy of the **NNPermit** number with your documents.

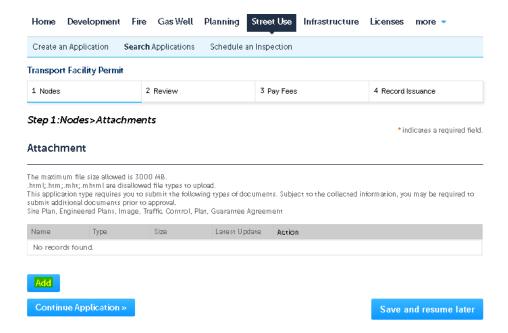

Step 16: Click Add and Open a document from your computer, then click Continue after it has reached 100%

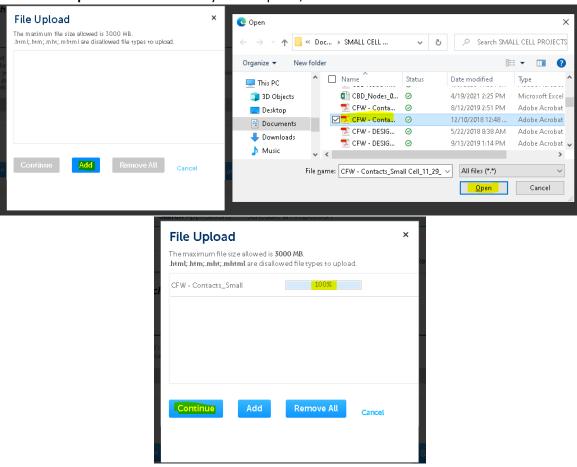

Page | 6 Revised: April 2024

<u>Step 17:</u> Select the **Type** that best fits, write brief **Description** for the document uploaded and click **Save**Attachment

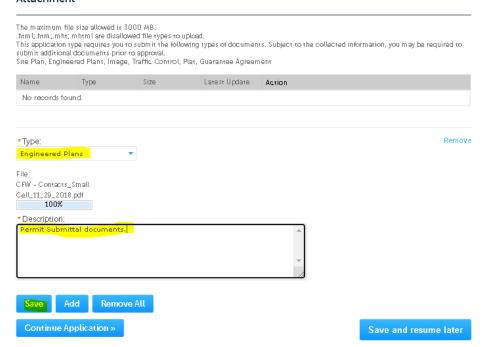

• If successfully uploaded, you will receive a *message* stating this.

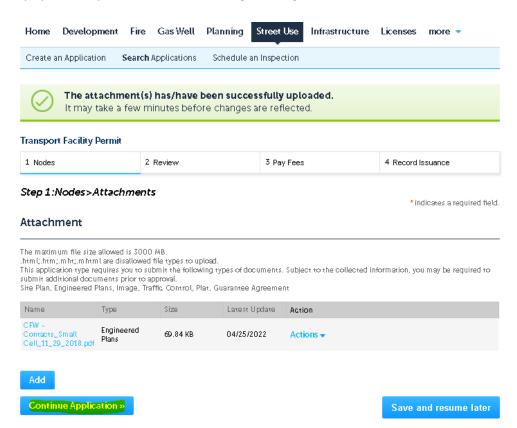

Page | 7 Revised: April 2024

Step 18: Review all of the information and edit if necessary or click on Continue Application to go to the next section

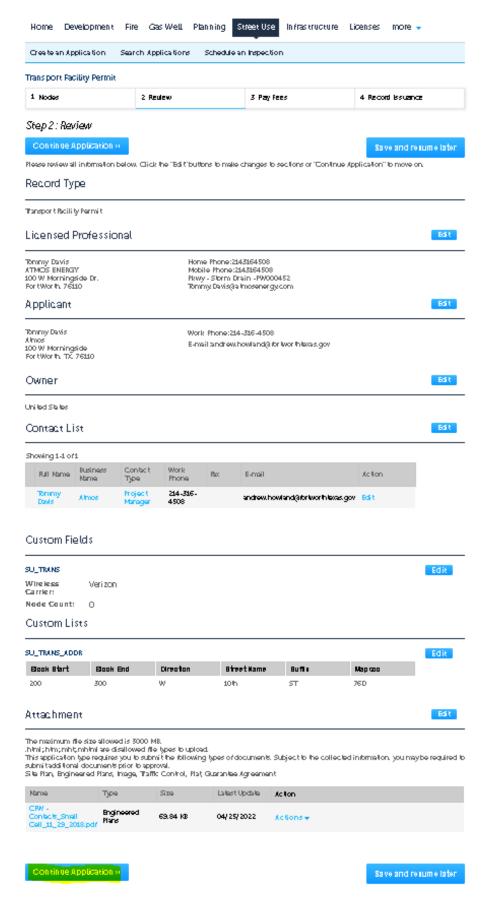

Page | 8 Revised: April 2024

**Step 19:** If you receive the following *Error Message*, you are going to have to upload a random document for Each of **Document Types** from the drop-down box. Our apologies for the extra steps, but this is an issue unable to be changed by Accela.

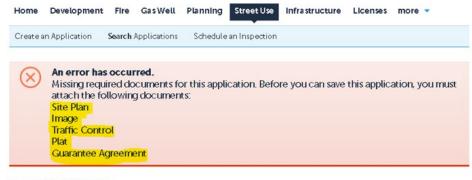

Transport Facility Permit

Step 20: Click on Edit for the Attachment section and repeat Steps 15 thru 18.

Enter DOCUMENT NOT FOR REVIEW in the Description field after selecting the Type.

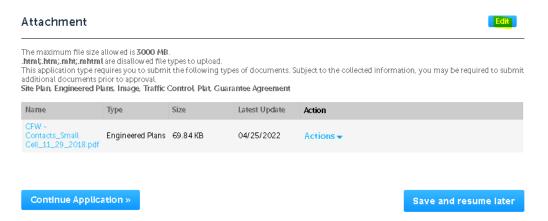

• Will have to add 5 additional documents total. Click Continue Application to review again.

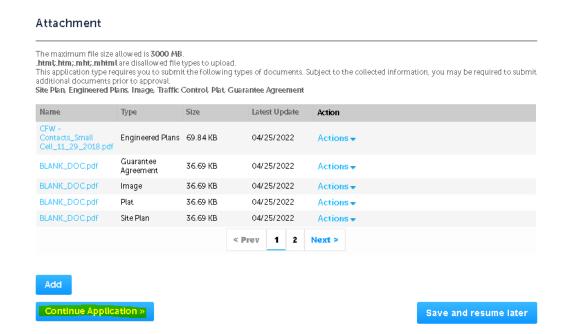

Page | 9 Revised: April 2024

Step 21: If successfully submitted, you will receive the following message and the TF record number will be noted.

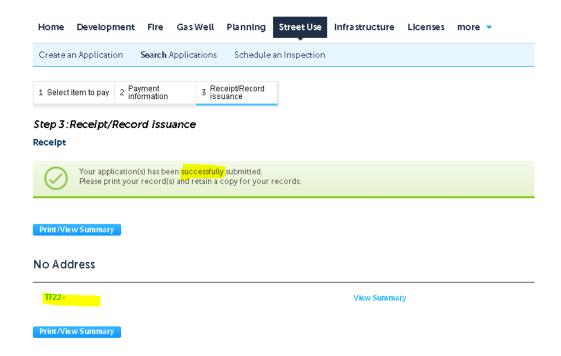

Step 22: Once request submitted, send an email to: zz TPWROWMInspectors@fortworthtexas.gov

Subject Line must read: TFxx-xxxxx Uploaded for Review

## <u>Useful links for reference information:</u>

CFW Link about Wireless Facilities: <u>Wireless Facilities and Infrastructure – Welcome to the City of Fort Worth</u> (fortworthtexas.gov)

Wireless Facility Checklist: wireless-facility-checklist.pdf (fortworthtexas.gov)

Wireless Facilities and Infrastructure Design Manual: wireless-facility-design-manual.pdf (fortworthtexas.gov) Network

Node Map: Network Node Permit Locations (arcgis.com)

Mapsco page number lookup: OneAddress | City of Fort Worth, Texas (fortworthtexas.gov)

CFW standard Traffic Control Packet: PG 32 (A-2) (fortworthtexas.gov)

Page | 10 Revised: April 2024